# Installation Guide **LMC-Geräteintegration (LCOS & LCOS LX)**

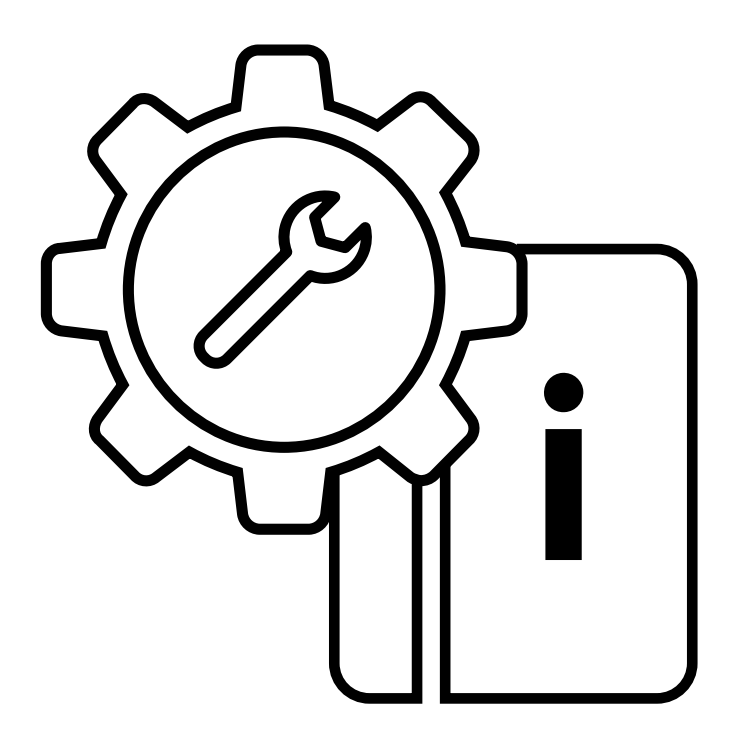

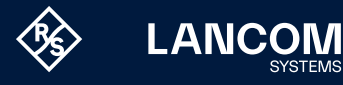

## Copyright

© 2024 LANCOM Systems GmbH, Würselen (Germany). Alle Rechte vorbehalten. Alle Angaben in dieser Dokumentation sind nach sorgfältiger Prüfung zusammengestellt worden, gelten jedoch nicht als Zusicherung von Produkteigenschaften. LANCOM Systems haftet ausschließlich in dem Umfang, der in den Verkaufs- und Lieferbedingungen festgelegt ist.

Weitergabe und Vervielfältigung der zu diesem Produkt gehörenden Dokumentation und Software und die Verwendung ihres Inhalts sind nur mit schriftlicher Erlaubnis von LANCOM Systems gestattet. Änderungen, die dem technischen Fortschritt dienen, bleiben vorbehalten.

Windows® und Microsoft® sind eingetragene Marken von Microsoft, Corp. LANCOM, LANCOM Systems, LCOS, LANcommunity und Hyper Integration sind eingetragene Marken. Alle anderen verwendeten Namen und Bezeichnungen können Marken oder eingetragene Marken ihrer jeweiligen Eigentümer sein. Dieses Dokument enthält zukunftsbezogene Aussagen zu Produkten und Produkteigenschaften. LANCOM Systems behält sich vor, diese jederzeit ohne Angaben von Gründen zu ändern. Keine Gewähr für technische Ungenauigkeiten und / oder Auslassungen. Produkte von LANCOM Systems enthalten Software, die vom "OpenSSL Project" für die Verwendung im "OpenSSL Toolkit" entwickelt wurde (<www.openssl.org/>). Produkte von LANCOM Systems enthalten kryptographische Software, die von Eric Young (eay@cryptsoft.com) geschrieben wurde.

Produkte von LANCOM Systems enthalten Software, die von der NetBSD Foundation, Inc. und ihren Mitarbeitern entwickelt wurde.

Produkte von LANCOM Systems enthalten das LZMA SDK, das von Igor Pavlov entwickelt wurde.

LANCOM Systems GmbH A Rohde & Schwarz Company Adenauerstr. 20/B2 52146 Würselen | Deutschland [info@lancom.de](mailto:info%40lancom.de?subject=) | [lancom-systems.de](https://www.lancom-systems.de)

Würselen, 03/2024

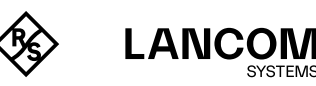

# Konfiguration über die LANCOM Management Cloud

Zur Konfiguration eines LANCOM Gerätes über die LANCOM Management Cloud (LMC) muss dieses zunächst in die LMC aufgenommen werden.

Für die Aufnahme des Gerätes in die LMC muss das Gerät einen Zugang zum Internet besitzen und cloud.lancom.de erreichen können. Soll ein Router, der die Internet-Verbindung herstellt, in die LMC aufgenommen werden, muss zunächst eine Grundkonfiguration und eine Internet-Verbindung konfiguriert werden.

Zur Aufnahme eines LANCOM Gerätes in die LANCOM Management Cloud stehen Ihnen u.a. folgende Methoden zur Verfügung:

- → Die Aufnahme in die LANCOM Management Cloud über Seriennummer und Cloud PIN
- → Die Aufnahme in die LMC über den LMC Rollout Assistant
- → Die Aufnahme in die LANCOM Management Cloud über einen Aktivierungscode

Eine Auflistung, über welche URLs und Ports LANCOM Geräte mit der LANCOM Management Cloud kommunizieren, finden Sie in [diesem Knowledge Base-Dokument.](https://knowledgebase.lancom-systems.de/pages/viewpage.action?pageId=42109962)

## Aufnahme in die LMC über Seriennummer und Cloud PIN

Sie können Ihr neues Gerät einfach einem Projekt in der LANCOM Management Cloud (Public) hinzufügen. Hierzu benötigen Sie die Seriennummer des Gerätes und die zugehörige Cloud PIN. Die Seriennummer finden Sie auf der Unterseite des Gerätes oder in LANconfig oder WEBconfig. Die Cloud PIN finden Sie auf dem Cloud-ready-Beileger, der dem Gerät beiliegt.

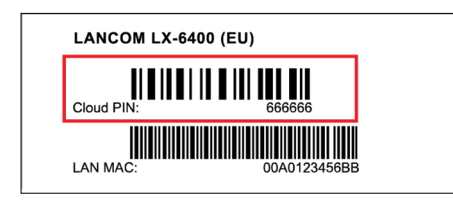

Öffnen Sie die Ansicht **Geräte** in der LANCOM Management Cloud und betätigen die Schaltfläche **Neues Gerät hinzufügen** und wählen anschließend die gewünschte Methode, hier **Mit Seriennummer und PIN**.

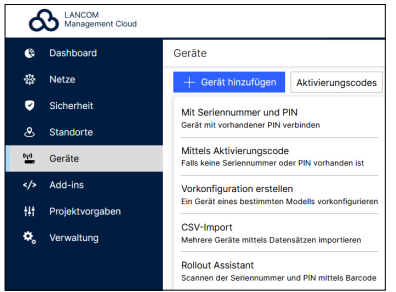

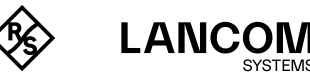

i

Im folgenden Fenster geben Sie die Seriennummer und die Cloud PIN des Gerätes an. Anschließend bestätigen Sie die Eingabe über die Schaltfläche **Gerät hinzufügen**.

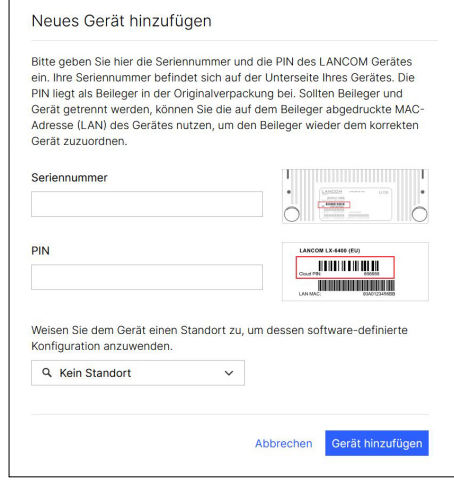

Das LANCOM Gerät wird sich bei dem nächsten Kontakt mit der LANCOM Management Cloud (Public) automatisch koppeln.

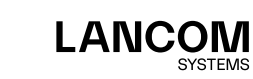

₿Ś

#### Aufnahme in die LMC über den LMC Rollout Assistant

Bei dem Rollout Assistant handelt es sich um eine Web-Applikation. Über den Rollout Assistant können Sie über ein Gerät mit Kamera und Internetzugang, z. B. einem Smartphone, Tablet oder auch einem Notebook, die Seriennummer und PIN einlesen. Damit verbinden Sie das Gerät auf einfachste Weise mit der LMC.

Um den Rollout Assistant zu starten, geben Sie in einem Browser die URL <cloud.lancom.de/rollout>ein. Es öffnet sich der Rollout Assistant mit diesem Login-Screen:

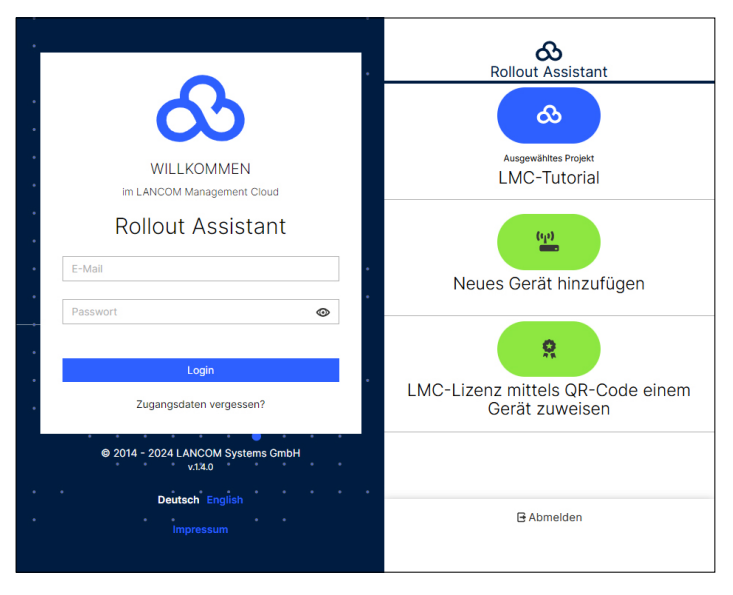

Wählen Sie unten die gewünschte Sprache aus und melden Sie sich mit Ihren LMC-Login-Daten an.

Auf der nächsten Seite wählen Sie zuerst das gewünschte Projekt aus und können danach neue Geräte zu diesem Projekt hinzufügen.

Tippen Sie dazu auf die grüne Schaltfläche und beginnen Sie mit dem Einscannen der Seriennummer. Ggfs. müssen Sie hierfür dem Rollout Assistant den Zugriff auf die Kamera des Gerätes erlauben. Für den Scan können Sie die Seriennummer von der Unterseite des hinzuzufügenden Gerätes nehmen oder aber den auf dem Verpackungskarton aufgeklebten Barcode der Seriennummer verwenden. Alternativ geben Sie die Seriennummer manuell ein.

Als nächstes scannen Sie die Cloud-PIN von dem mit dem Gerät gelieferten Beileger ab. Auch hier können Sie die PIN optional manuell eingeben.

Nun können Sie einen der in diesem Projekt vorhandenen Standorte auswählen oder optional diesen über **Kein Standort** noch offen lassen. Der Standort ist allerdings Voraussetzung für eine sinnvolle Konfiguration über SDN (Software-defined Networking).

Im nächsten Schritt weisen Sie dem Gerät bestimmte Eigenschaften zu. Sie vergeben einen Gerätenamen, geben eine Adresse ein und erstellen ein Installationsfoto. Die Adresse können Sie ebenfalls über die GPS-Informationen Ihres Gerätes bestimmen. Im letzten Schritt werden alle Angaben nochmals zur Kontrolle angezeigt. Sollte etwas nicht korrekt sein, gehen Sie einfach wieder zurück und korrigieren Sie die entsprechende Eingabe.

Mit **Gerät hinzufügen** wird das Gerät mit der LMC gekoppelt und Sie können dieses auch sofort in Ihrem Projekt sehen und ggfs. weitere Einstellungen vornehmen. Sobald Sie das Gerät anschließen, es also Verbindung mit der LMC aufnehmen kann, wird es basierend auf den SDN-Einstellungen mit einer ersten Betriebskonfiguration versorgt und der Status auf "Online" wechseln.

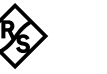

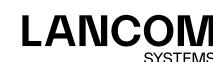

#### Aufnahme in die LMC über einen Aktivierungscode

Über diese Methode können Sie in nur wenigen Schritten ein oder mehrere LANCOM Geräte gleichzeitig, aus LANconfig heraus, in die LANCOM Management Cloud aufnehmen.

#### **Erstellen eines Aktivierungscodes**

Öffnen Sie die Ansicht **Geräte** in der LANCOM Management Cloud und betätigen die Schaltfläche **Neues Gerät hinzufügen** und wählen anschließend die gewünschte Methode, hier **Mittels Aktivierungscode**.

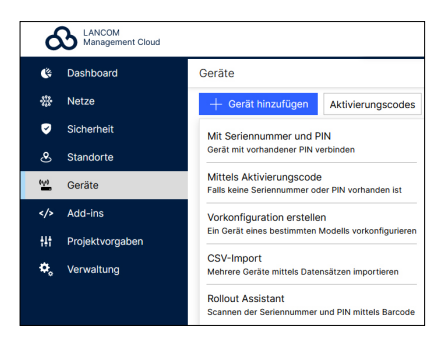

Erstellen Sie einen Aktivierungscode, indem Sie dem Dialog folgen. Mit diesem Aktivierungscode können Sie das LANCOM Gerät später in dieses Projekt aufnehmen.

Über die Schaltfläche **Aktivierungscodes** können Sie in der Ansicht **Geräte** jederzeit alle Aktivierungscodes für dieses Projekt einsehen.

#### **Verwenden des Aktivierungscodes**

Öffnen Sie LANconfig und markieren Sie das gewünschte Gerät bzw. die gewünschten Geräte und klicken Sie auf das Cloud-Icon in der Menüleiste.

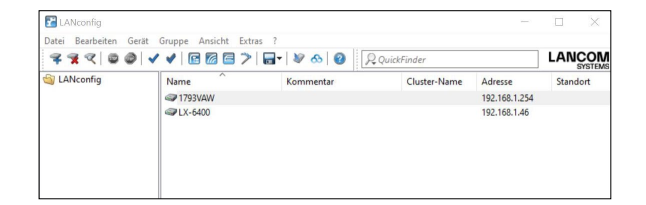

In dem sich öffnenden Dialogfenster geben Sie nun den zuvor generierten Aktivierungscode ein und betätigen die Schaltfläche **OK**.

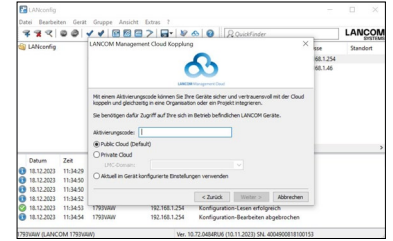

 $\left| \cdot \right|$ 

i

Befindet sich ein Aktivierungscode in der Zwischenablage, wird dieser automatisch in das Feld eingegeben.

Nach Abschluss der Kopplung des Gerätes mit der LANCOM Management Cloud ist es im Projekt zur weiteren Konfiguration verfügbar.

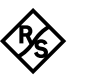

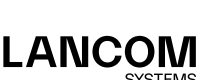

#### Zero-touch & Autokonfiguration

Wenn ein LANCOM Gerät sich im Auslieferungszustand befindet, versucht es als Erstes, die LMC zu kontaktieren. Falls dies gelingt, das Gerät also Zugang zum Internet hat, dann kann die LMC bei diesem Erstkontakt feststellen, ob dieses Gerät bereits einem Projekt zugeordnet wurde. In diesem Fall rollt es die per Software Defined Networking (SDN) erstellte Autokonfiguration auf dieses Gerät aus.

Steht ein vorgeschalteter Internet-Router mit aktiviertem DHCP-Server am Standort bereit, dann kann ein Gateway mit dediziertem WAN-Ethernet-Port wie z. B. ein LANCOM 1900EF an diesem angeschlossen werden und erreicht automatisch die LMC. Eine weitere Möglichkeit sind hier xDSL-Anschlüsse bestimmter Provider, die eine authentifizierungsfreie Einwahl (BNG) bereit stellen.

Dadurch entfällt die Basiskonfiguration und der Router erhält sofort die korrekte Konfiguration. Dies bedeutet, dass die Access Points, Switches und ggf. der Router vor Ort nicht speziell für die Konfiguration angefasst werden müssen, also ,Zero-touch' für den Administrator.

Schalten Sie die automatischen Kontaktversuche zur LMC ggf. in LANconfig oder WEBconfig unter **Management > LMC** ab.

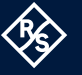

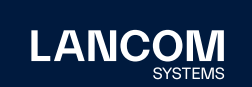

LANCOM Systems GmbH A Rohde & Schwarz Company Adenauerstr. 20/B2 52146 Würselen | Deutschland [info@lancom.de](mailto:info%40lancom.de?subject=) | [lancom-systems.de](https://www.lancom-systems.de) LANCOM, LANCOM Systems, LCOS, LANcommunity und Hyper Integration sind eingetragene Marken. Alle anderen verwendeten Namen und Bezeichnungen können Marken oder eingetragene Marken ihrer jeweiligen Eigentümer sein. Dieses Dokument enthält zukunftsbezogene Aussagen zu Produkten und Produkteigenschaften. LANCOM Systems behält sich vor, diese jederzeit ohne Angaben von Gründen zu ändern. Keine Gewähr für technische Ungenauigkeiten und / oder Auslassungen. 03/2024